# Импорт/экспорт фотографий

При наличии сетевого доступа все общие ресурсы сети НЕЙРОСС: пропуска, владельцы пропусков (кроме фотографий владельцев), уровни доступа и управления, зоны доступа, зоны и разделы охранной сигнализации, терминалы, общие ресурсы синхронизируются между узлами автоматически. Фотографии владельцев пропусков не являются ресурсом НЕЙРОСС и по умолчанию не передаются в сеть НЕЙРОСС при синхронизации данных.

# ⊘ ПОДСКАЗКА

Данный раздел предназначен для переноса фотографий исключительно между узлами НЕЙРОСС. Требуемые данные архивируются в файл резервной копии и разворачиваются на другом узле НЕЙРОСС. Перенос данных осуществляется отдельно [[Импорт/экспорт данных](https://support.itrium.ru/pages/viewpage.action?pageId=975256190) ].

Импорт/экспорт фотографий владельцев пропусков из файлов графического формата осуществляется в АРМ НЕЙРОСС Доступ [ [Импорт пропусков](https://support.itrium.ru/pages/viewpage.action?pageId=983050215), [Экспорт пропусков](https://support.itrium.ru/pages/viewpage.action?pageId=983050238)].

Переход к функционалу: [Рабочий стол НЕЙРОСС](https://support.itrium.ru/pages/viewpage.action?pageId=688521238) > [Конфигурация узлов](https://support.itrium.ru/pages/viewpage.action?pageId=688521348) > Основные настройки > Вкладка Управление.

## <span id="page-0-0"></span>Общие сведения

の

Фотографии владельцев пропусков не являются ресурсом НЕЙРОСС и по умолчанию не передаются в сеть НЕЙРОСС при синхронизации данных.

Перенос фотографий владельцев пропусков в контроллеры доступа необходим:

- Для осуществления биометрической верификации владельцев карт с использованием технологий распознавания лиц [\[Биометрия по лицам и](https://support.itrium.ru/pages/viewpage.action?pageId=933888321)  [отпечаткам пальцев](https://support.itrium.ru/pages/viewpage.action?pageId=933888321)]
- Для выполнения функций идентификации и подтверждения доступа в приложении Фотоидентификация, работающего на базе плагина БОРЕЙ в отсутствие узла Платформа НЕЙРОСС [\[Фотоидентификация,](https://support.itrium.ru/pages/viewpage.action?pageId=688324798) [Плагины и](https://support.itrium.ru/pages/viewpage.action?pageId=688259288)  [скрипты\]](https://support.itrium.ru/pages/viewpage.action?pageId=688259288).
- Для реализации собственных алгоритмов на базе скриптов автоматизации.

**Содержание:** 

- [Общие](#page-0-0)  [сведения](#page-0-0)
- [Экспорт](#page-1-0)  [фотографий](#page-1-0)
- Импорт [фотографий](#page-2-0)

## ОБРАТИТЕ ВНИМАНИЕ!

Для мониторинга количества пропусков с фотографиями на текущем узле, а также отслеживания прогресса импорта, предназначен раздел [ [Управление фотографиями](https://support.itrium.ru/pages/viewpage.action?pageId=962630075)]. Раздел доступен для узла БОРЕЙ, начиная с версии 20.3.12511, для узла Платформа НЕЙРОСС — начиная с версии 20.5.793.

#### Окно раздела

Блок Импорт/экспорт данных вкладки Управление раздела Основные настройки содержит команды формирования архива с фотографиями или загрузки фотографий из архива.

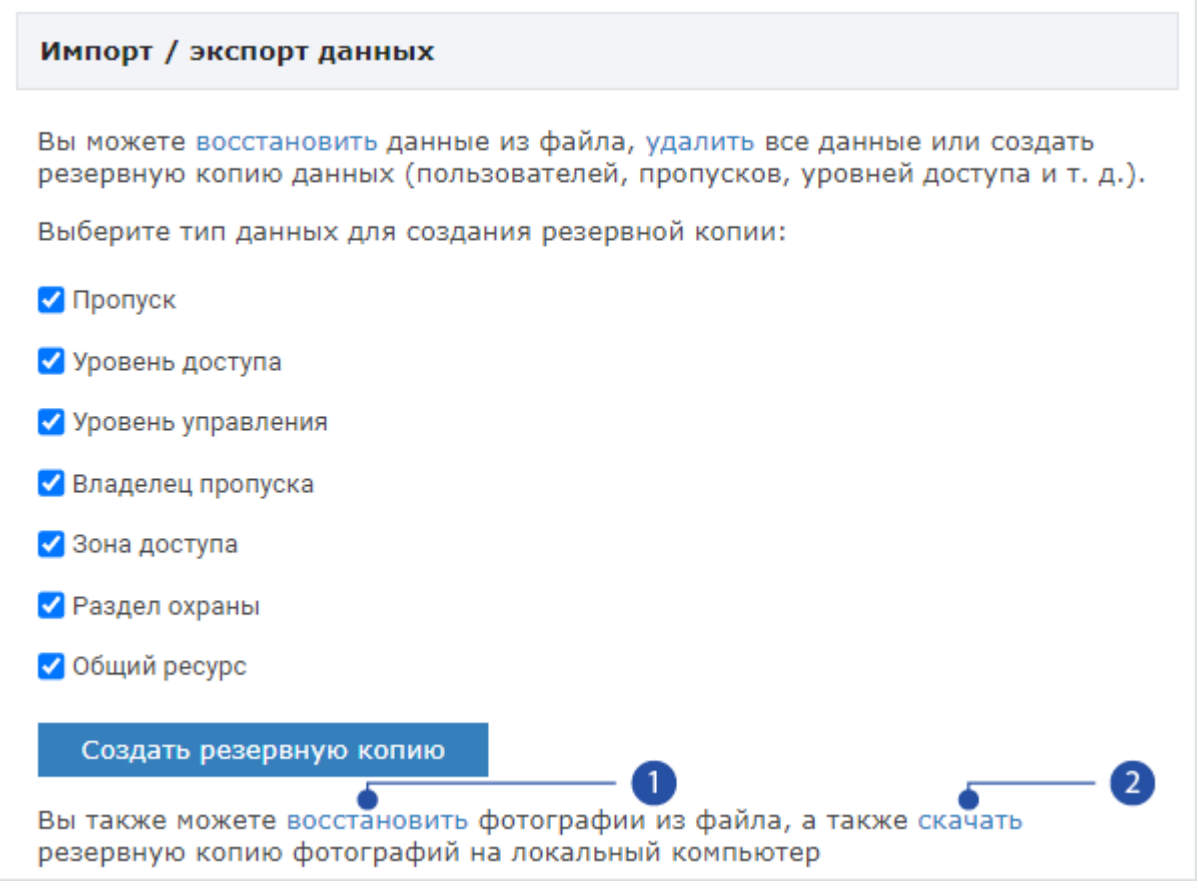

- 1. Восстановить загрузить фото из внешнего файла.
- 2. Скачать сформировать файл с фотографиями и скачать на компьютер.

## <span id="page-1-0"></span>Экспорт фотографий

- 1. Нажмите на ссылку скачать [2].
- 2. Будет сформирован файл вида

[ip-адрес]\_ГГГГ-ММ-ДДTЧЧ\_ММ\_СС+XX\_YY\_photos

Где: [ip-адрес] — IP-адрес источника в формате ipv4; ГГГГ-ММ-ДД —дата; ЧЧ\_ММ\_СС — время;  $+X\overline{X}$  YY — часовой пояс. Например: 10.1.29.38\_2022-05-20T14\_43\_12+03\_00\_photos

3. Сформированный файл будет сохранён в папку загрузок браузера.

#### <span id="page-2-0"></span>Импорт фотографий

.

- 1. Нажмите на ссылку восстановить [1].
- 2. В отобразившемся окне укажите путь к файлу архива и нажмите на кнопку Восстановить.

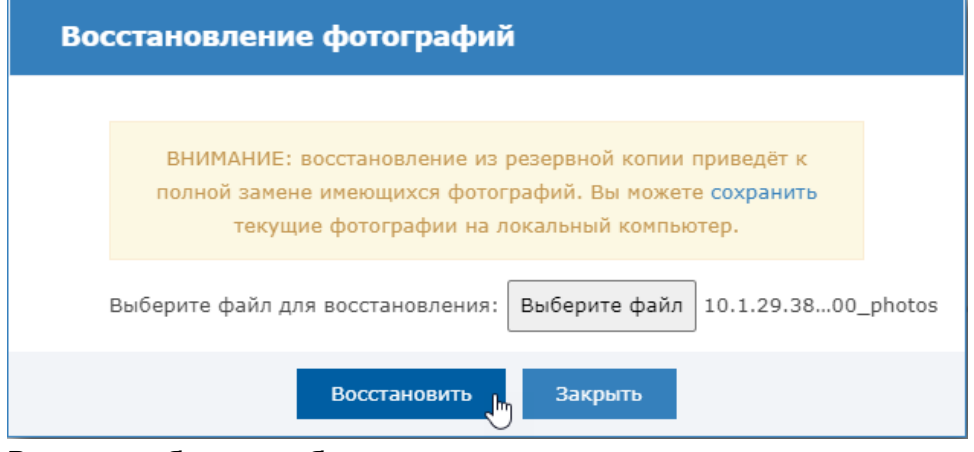

3. В окне сообщения об успешном восстановлении нажмите на кнопку Закрыть